# **Filme montieren mit iMovie**

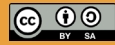

Originalfassung: CC-BY-SA 4.0 erarbeitet von Junge Tüftler gGmbH https://creativecommons.org/licenses/by-sa/4.0/de

**T**:telAkademie

Die Erstellung dieses Materials wurde gefördert

durch unsere Partner\*innen.

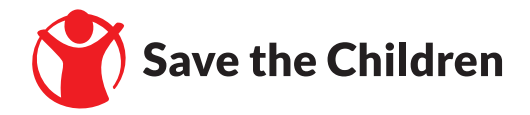

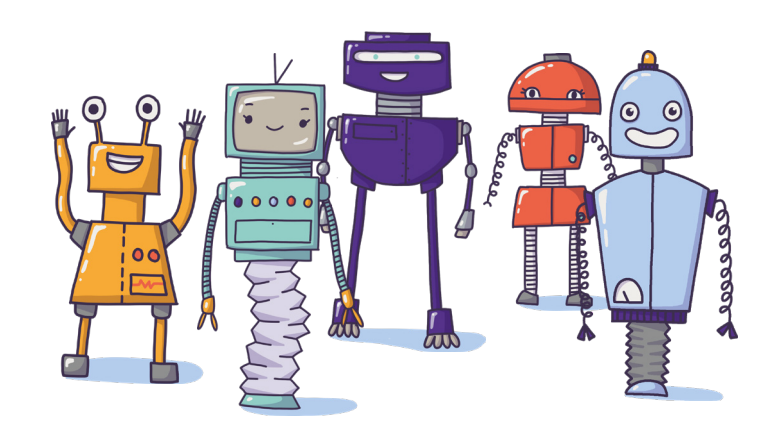

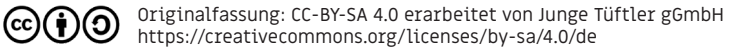

#### **Filme erstellen mit iMovie Einführung | 3**

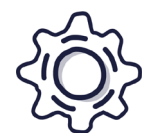

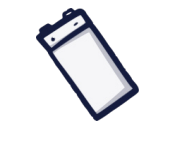

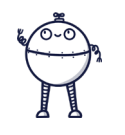

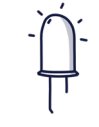

**CC** 

Art: Lernkarten Dauer: 90 Minuten Alter: 8- 12 Jahre Vorwissen: Keines

Mit Hilfe der Lernkarten kannst du einen Film mit iMovie erstellen. Damit kannst du dein Wissen über eine Thema für deine Mitschüler\*innen darstellen.

#### **Lernkompetenzen**

- Aufbereitung von Informationen mittels Film
- Analyse von Bildinhalten
- Montieren von verschiedenen Filmsequenzen
- Präsenation mittels filmischer Darstellung

Originalfassung: CC-BY-SA 4.0 erarbeitet von Junge Tüftler gGmbH https://creativecommons.org/licenses/by-sa/4.0/de

## **Vorbereitungen für deine Filmmontage. Aber aus Einführung | 4**

Um einen Film schneiden zu können, benötigst du Filmsequenzen, die du montieren kannst.

#### 1. Screencast

Dies ist eine Bildschirmaufzeichnung, die Abläufe einer Anwendung wiedergibt und oftmals auch beschreibt.

2. Eigene Filmaufnahmen erstellen Hierzu kannst du ein Mobilgerät (Handy/Tablet) oder einer Kamera nutzen. Verwende dabei möglichst keinen digitalen Zoom. Es gehört nicht zu unseren Sehgewohnheiten und verschlechtert die Bildqualität.

3. Filmmaterial aus dem Internet Auf den meisten Stockfotoseiten findest du mitlerweile auch Videomaterial, das du nutzen kannst. Achte aber auf mögliche Einschränkungen durch Nutzungslizenzen.

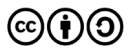

Originalfassung: CC-BY-SA 4.0 erarbeitet von Junge Tüftler gGmbH https://creativecommons.org/licenses/by-sa/4.0/de

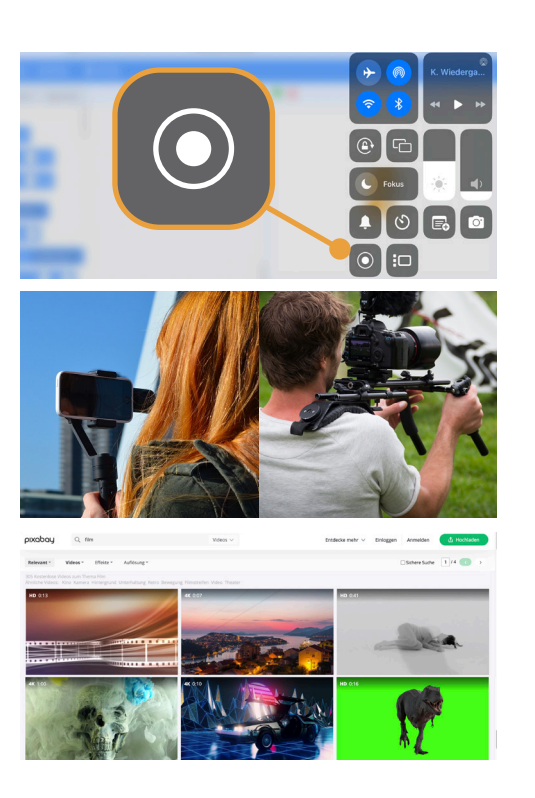

Hier ein paar der wichtigsten Fachwörter über die Filmaufnahmen gegliedert und strukturiert werden können.

#### 1. Szene

Eine Darstellung welche durch die Orientierungshilfen Ort und Zeit gekennzeichnet werden kann.

#### 2. Einstellung

Hierunter versteht man eine ununterbochene Filmaufnahme die durch einen oder zwei Schnitt\*e begrenzt wird.

#### 3. Take

Ist ein Sammelbrgriff für während des Filmdrehs erzeugte Aufnahmen. Eine Einstellung kann mehrmals

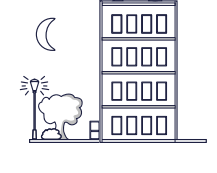

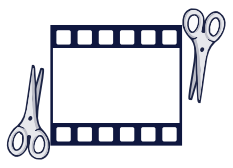

......

. . . . . .

mm m

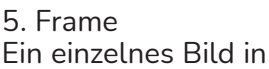

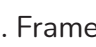

Ein einzelnes Bild in einer Filmaufnahme.

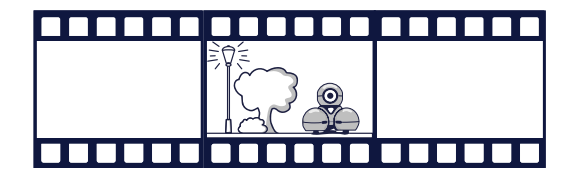

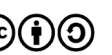

Originalfassung: CC-BY-SA 4.0 erarbeitet von Junge Tüftler gGmbH https://creativecommons.org/licenses/by-sa/4.0/de

aufgenommen und somit in mehreren Takes vorliegen.

4. Sequenz

Eine inhaltlich zusammenhängende Folge von mehreren Einstellungen.

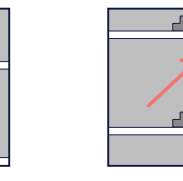

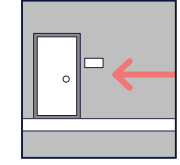

Warum schneiden wir Filme?

Mit dem Filmschnitt können zeitliche Abläufe, die in der Realität Minuten, Stunden oder Wochen dauern, innerhalb einiger Szenen und Einstellungen auf wenige Sekunden und Minuten kompromiert werden. Dabei ist stets auf eine logisch, sinnstiftende Reihenfolge zu achten.

Beispiel: Wir besuchen einen Freund und müssen in den 4. Stock eines Hochhauses laufen.

Realität:

Der gesamte Ablauf muss durchlebt werden.

Film:

Zeigt nur die wichtigsten Keyframes (Schlüsselbilder)

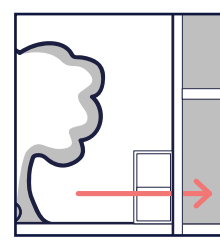

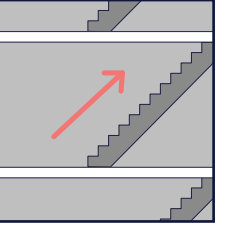

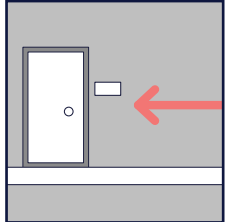

Unser Gehirn ist in der Lage die fehlenden Teile zu ergänzen, um so den kompletten Ablauf der Geschichte nachzuvollziehen.

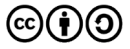

Originalfassung: CC-BY-SA 4.0 erarbeitet von Junge Tüftler gGmbH https://creativecommons.org/licenses/by-sa/4.0/de

Worauf sollte ich meim Schneiden achten?

Wer sich and die nachfolgenden Tipps hält, schneidet sein Werk wie die Leute bei Film und Fernsehen.

1. Kamerabewegungen (Schwenks und Fahrten) solltest du immer mit einer stehenden Einstellung trennen.

2. Aufeinanderfolgende Einstellungern sollten durch Änderung der Einstellungsgröße und Kameraposition immer klar unterscheidbar sein. (Veränderung des Aufnahmewinkels > 45°)

3. Handlungen von Schauspielern sollten immer in der Bewegung geschnitten werden.

**Beispiel:** Ein Schauspieler steht vom Stuhl auf.

- Sequenz 1 (Nah) Beginn des aufstehens.

Schnitt in der Mitte der Bewegung.

- Sequenz 2: (Totale) Schauspieler endet im Stand.

4.Achte auf unterschiedliche Blickrichtungen der Schauspieler beim Schneiden von Gesprächen.

5. Achte auf sinnvolle Anschlüsse und Aachsen.

**Beispiel:** Schauspieler läuft über die Straße. Wenn er sich in Sequenz 1 von links nach rechts bewegt, sollte dies in den Folgesequenzen auch passieren.

6. Dynamische Einstellungen mit viel Bewegung können länger gezeigt werden als statische.

7. Je totaler deine Einstellung ist desto länger solltest du sie zeigen. Es werden viele Bildinhalte gezeigt, man benötigt daher mehr Zeit, um sie zu erfassen.

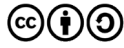

## **Allgemeines zu iMovie - Projektübersicht Einführung | 8**

Projekte importieren.

Eine Gesamtübersicht deiner Filmprojekte.

Neue Projekte anlegen.

•Magic Movie: Der Film wird komplett durch iMovie erstellt.

•Storyboard: Thematisch passende Filmcontainer mit einer Schritt für Schritt für die Filmerstellung.

•Film:

Hier machst du alles selber und hast die komplette Kontrolle.

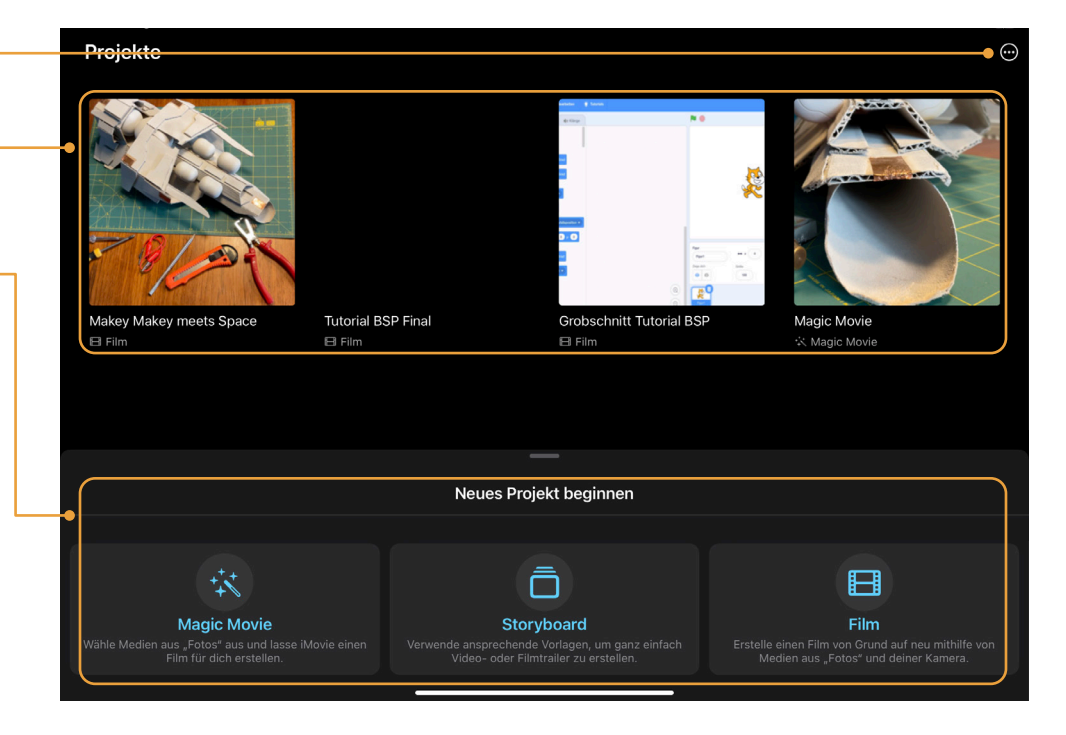

## **Allgemeines zu iMovie - Projektpräsentation Eller Elimetion Einführung | 9**

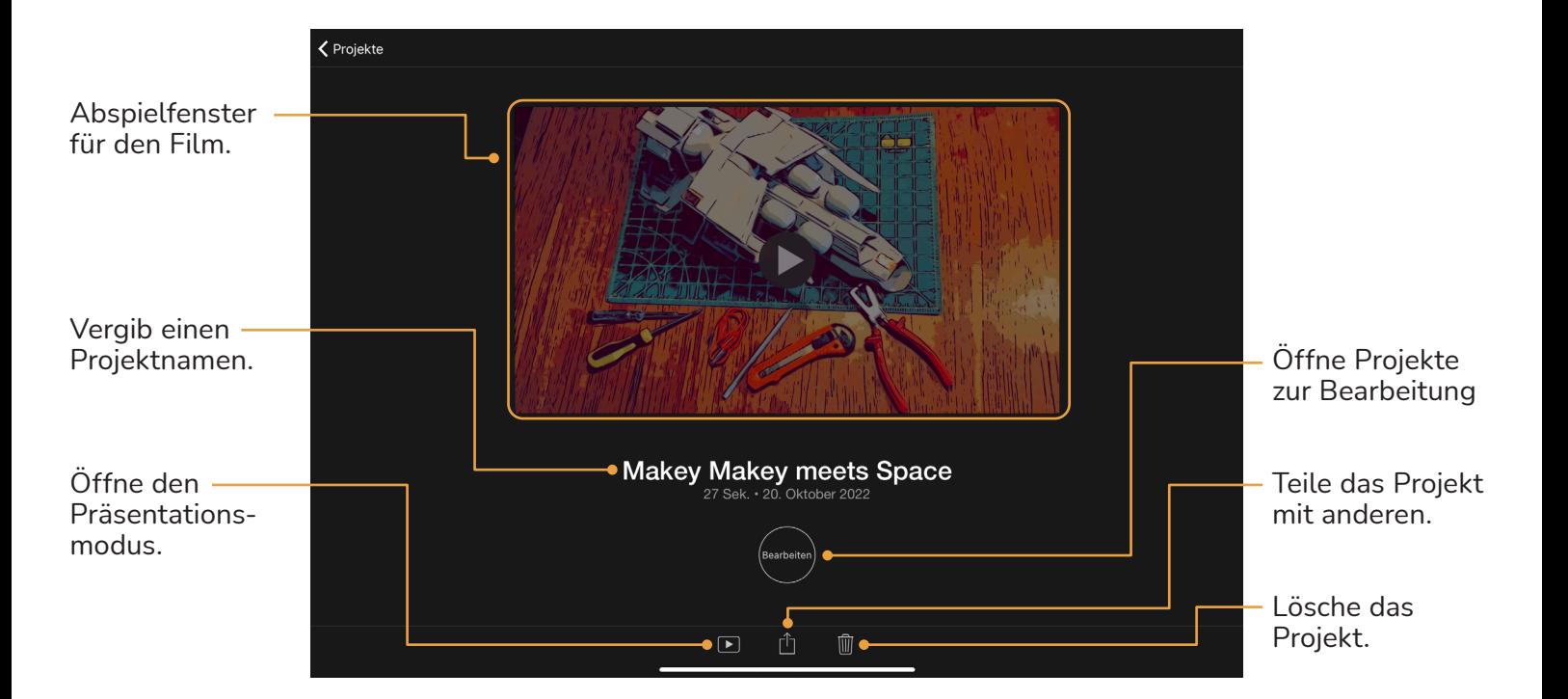

Originalfassung: CC-BY-SA 4.0 erarbeitet von Junge Tüftler gGmbH https://creativecommons.org/licenses/by-sa/4.0/de

(cc)

### **Allgemeines zu iMovie - Benutzeroberfläche**

#### Makey Makey meets Space  $(?)$ Fertia Medien Viewer Abspielfenster Videos für den Film. **Sounds**  $\boxed{\bullet}$  Hintergründe Pappe & Kartons Medien  $\blacktriangleright$

Medienbibliothek Fotos/Grafiken

**Einführung | 10**

Timeline Schnitteditor für Film- und Soundmontage.

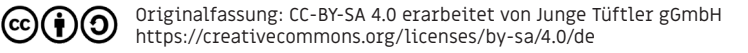

## **Allgemeines zu iMovie - Benutzeroberfläche**

#### **Einführung | 11**

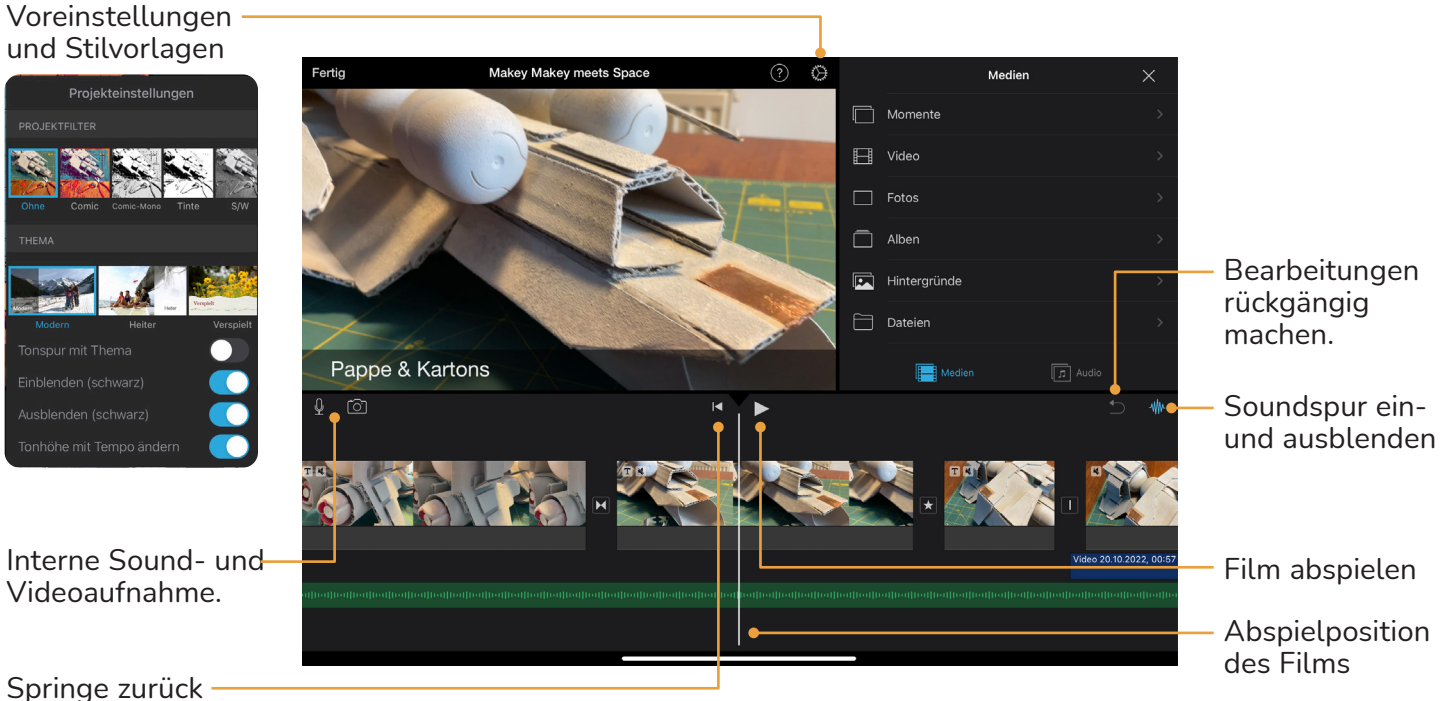

zum Filmanfang

(cc)

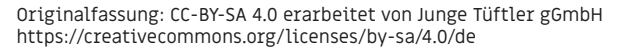

#### **Grundlagen | 12**

## Schwierigkeit:  $\bigstar \overleftrightarrow{\chi} \overleftrightarrow{\chi} \overleftrightarrow{\chi} \overleftrightarrow{\chi}$ **Übung - Füge zwei neue Videoclips hinzu.**

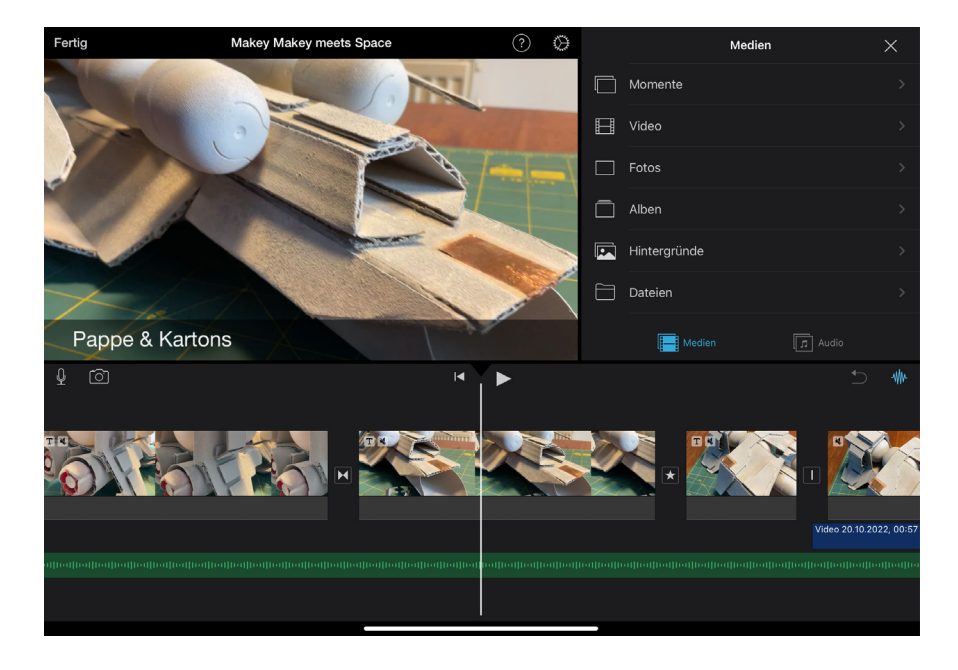

(cc

### **Lösung Grundlagen | 13** Füge zwei neue Videoclips hinzu.

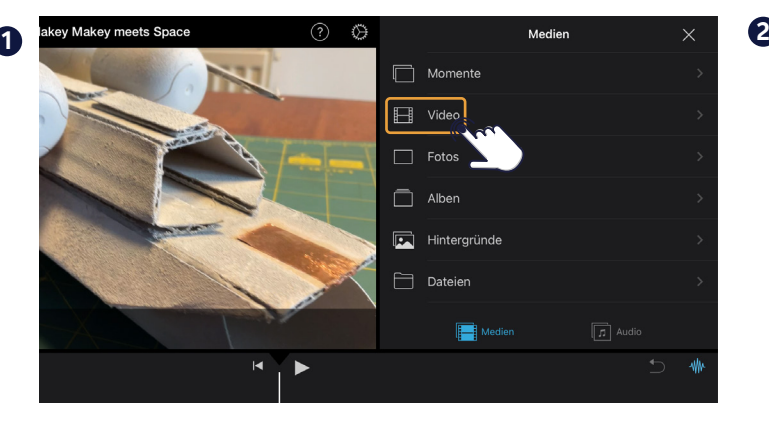

Tippe in der Medienbibliothek auf "Video". Wähle dann "Alle".

Für Videos in einem Foto-Album, nutze "Alben". Es vereinfacht die Suche und organisiert Projekte.

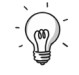

TIPP: Sollte die Medienbibliothek geschlossen sein, nutze die Schaltfläche **od** oben rechts.

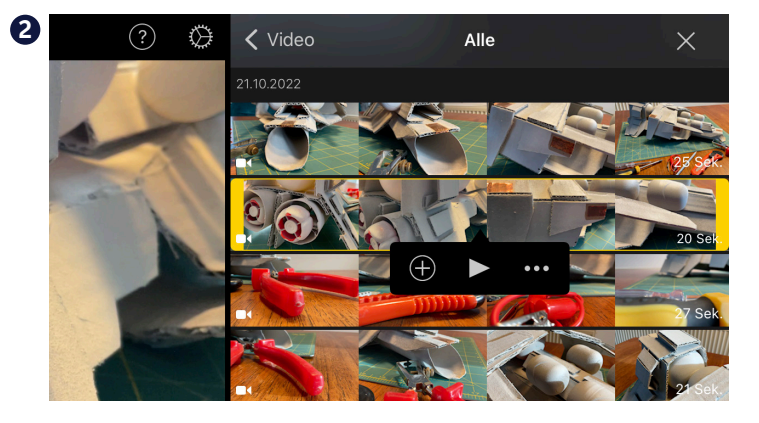

Tippe auf den Videoclip deiner wahl.

Mit  $\bigoplus$  fügst den Videoclip an der aktuellen Abspielposition ein.

Mit Skannst du dir eine Vorschau zeigen lassen.

Mit m kannst du weitere Importoptionen öffnen.

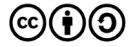

#### **Grundlagen | 14**

## Schwierigkeit:  $\bigstar$   $\frac{1}{\lambda}$   $\frac{1}{\lambda}$   $\frac{1}{\lambda}$   $\frac{1}{\lambda}$ **Übung - Verändere die Länge deiner Videoclips.**

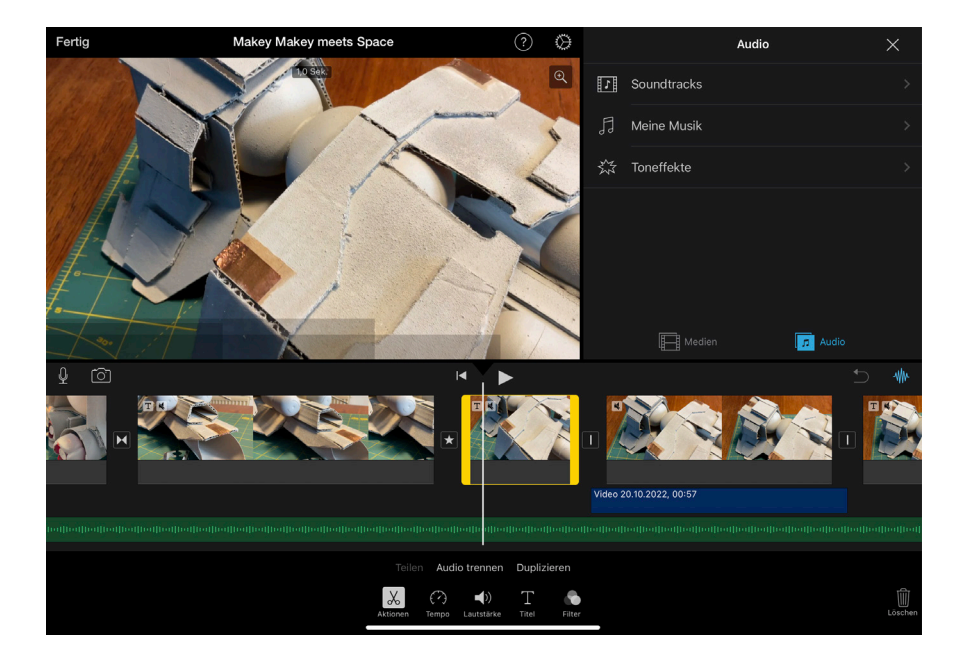

 $(cc)$ 

#### **Lösung Grundlagen | 15** Verändere die Länge deiner Videoclips

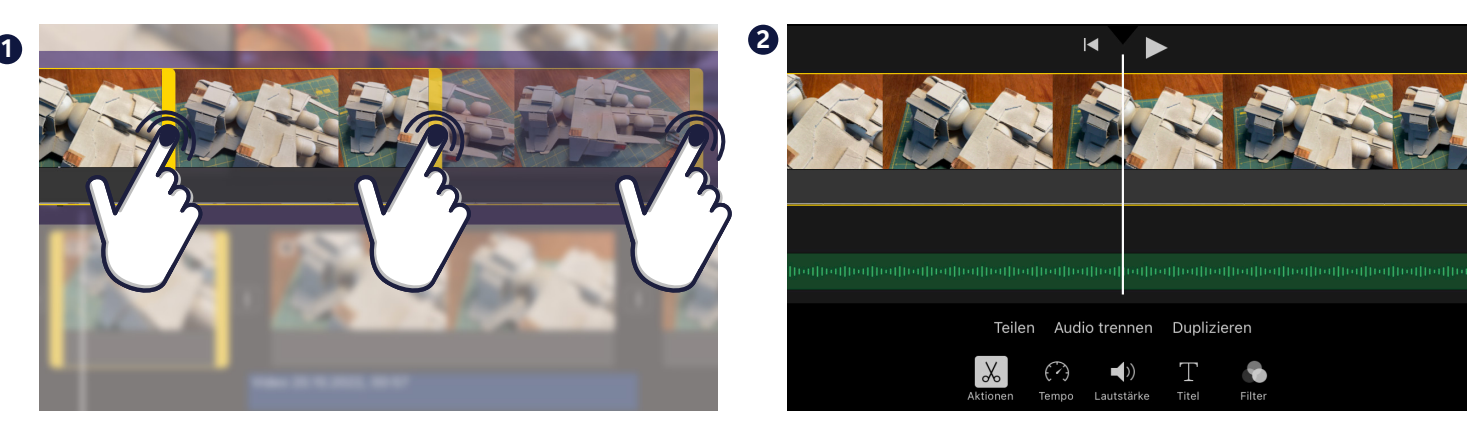

Ziehe den Videoclip an einem der Enden und trimme ihn auf die gewünschte Länge.

Tippe auf den Videoclip deiner wahl.

Mit  $\sqrt{x}$  und reilen schneidest du den Videoclip an der aktuellen Abspielposition.

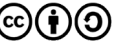

## Schwierigkeit:  $\bigstar$   $\frac{1}{\lambda}$   $\frac{1}{\lambda}$   $\frac{1}{\lambda}$   $\frac{1}{\lambda}$ **Übung - Ändere den Bildausschnitt eines Videoclips.**

Fertia Makey Makey meets Space ♦ Audio  $\times$  $\boxed{\mathbf{Q}}$  $\boxed{\cdot}$  Soundtracks Meine Musik ※ Toneffekte **F** Medien  $\boxed{h}$  Audio rō Video 20.10.2022, 00:57 Audio trennen Duplizieren

Originalfassung: CC-BY-SA 4.0 erarbeitet von Junge Tüftler gGmbH https://creativecommons.org/licenses/by-sa/4.0/de

 $(cc)$ 

#### **Grundlagen | 16**

### **Lösung Grundlagen | 17** Ändere den Bildausschnitt eines Videoclips.

- Wähle einen Videoclip aus. **1**
- **2** Tippe auf die Lupe.

cc

Ziehe das Bild mit zwei **3**Finger auf oder zu.

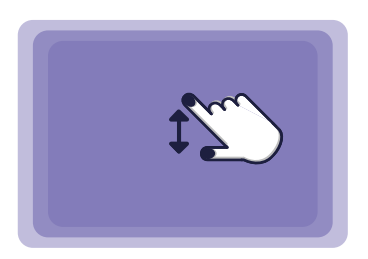

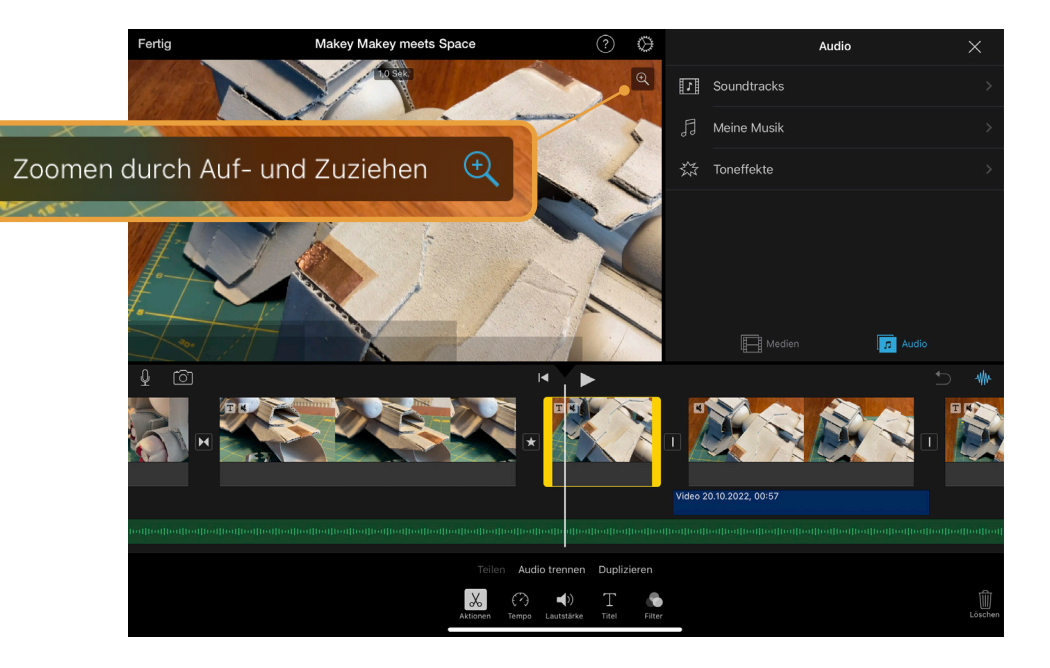

#### **Grundlagen | 18**

## **Schwierigkeit: Übung - Füge Musik / Sounds hinzu.**

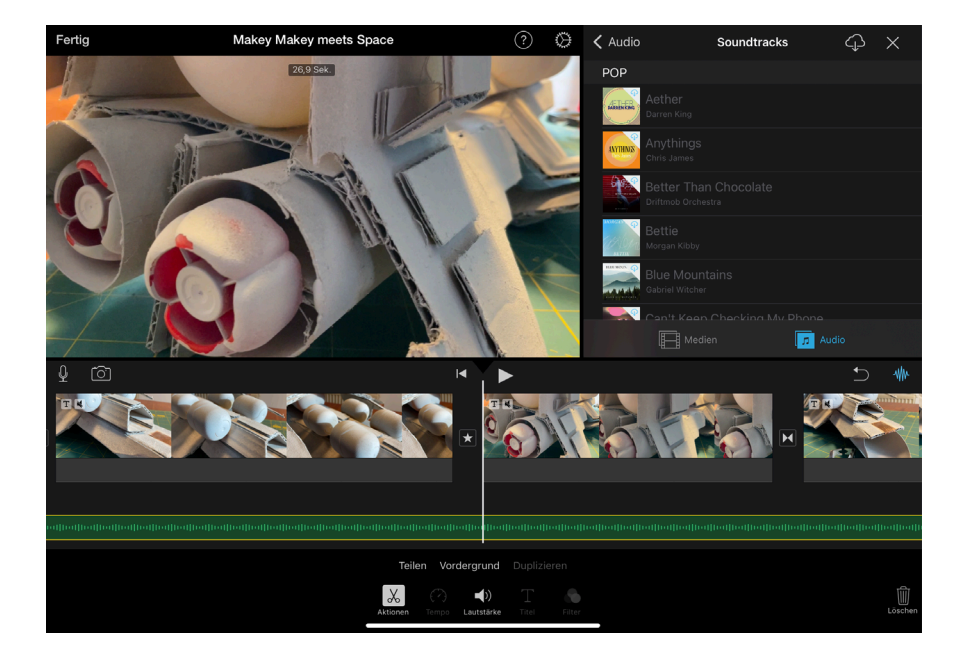

## **Lösung Grundlagen | 19** Füge Musik / Sounds hinzu.

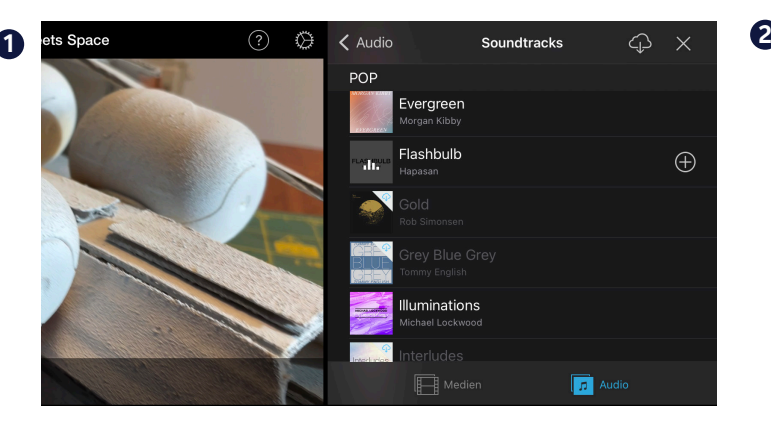

Tippe auf den Reiter "Audio".

Tippe auf ein Musikstück.

Mit  $\bigoplus$  fügst du es am Anfang deines Films hinzu.

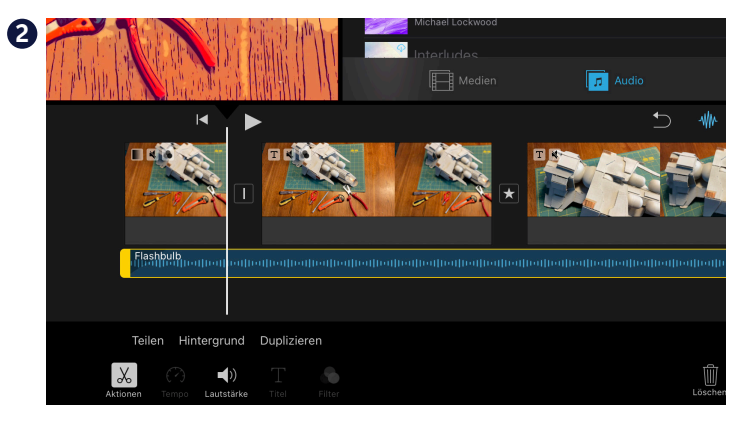

Tippe auf Vordegrund, um den Soundclips vom Filmclip zu entkoppeln.

Der Soundclip wechselt dabei die Farbe von grün zu blau.

Nun kannst du ihn trimmen oder verschieben,

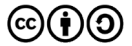

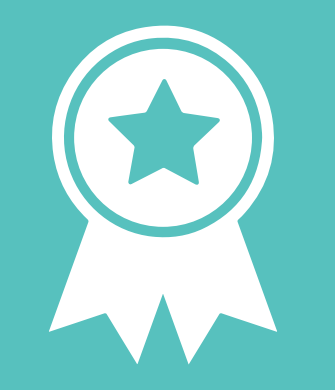

## **Glückwunsch!**

## **ERFOLG — Grundlagenexpert\*in**